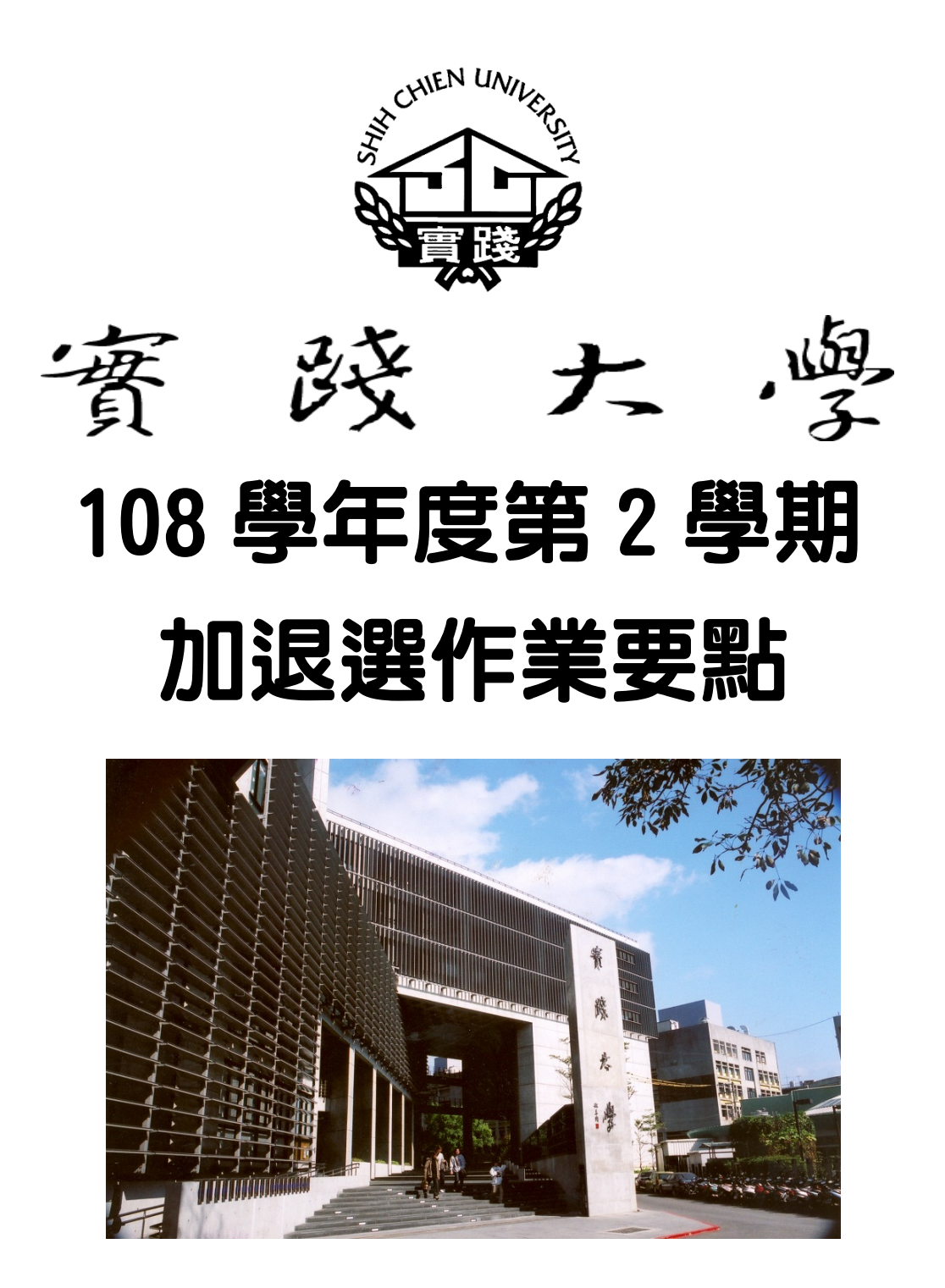

# 實踐大學 教務處 註冊課務一組 編製

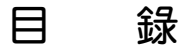

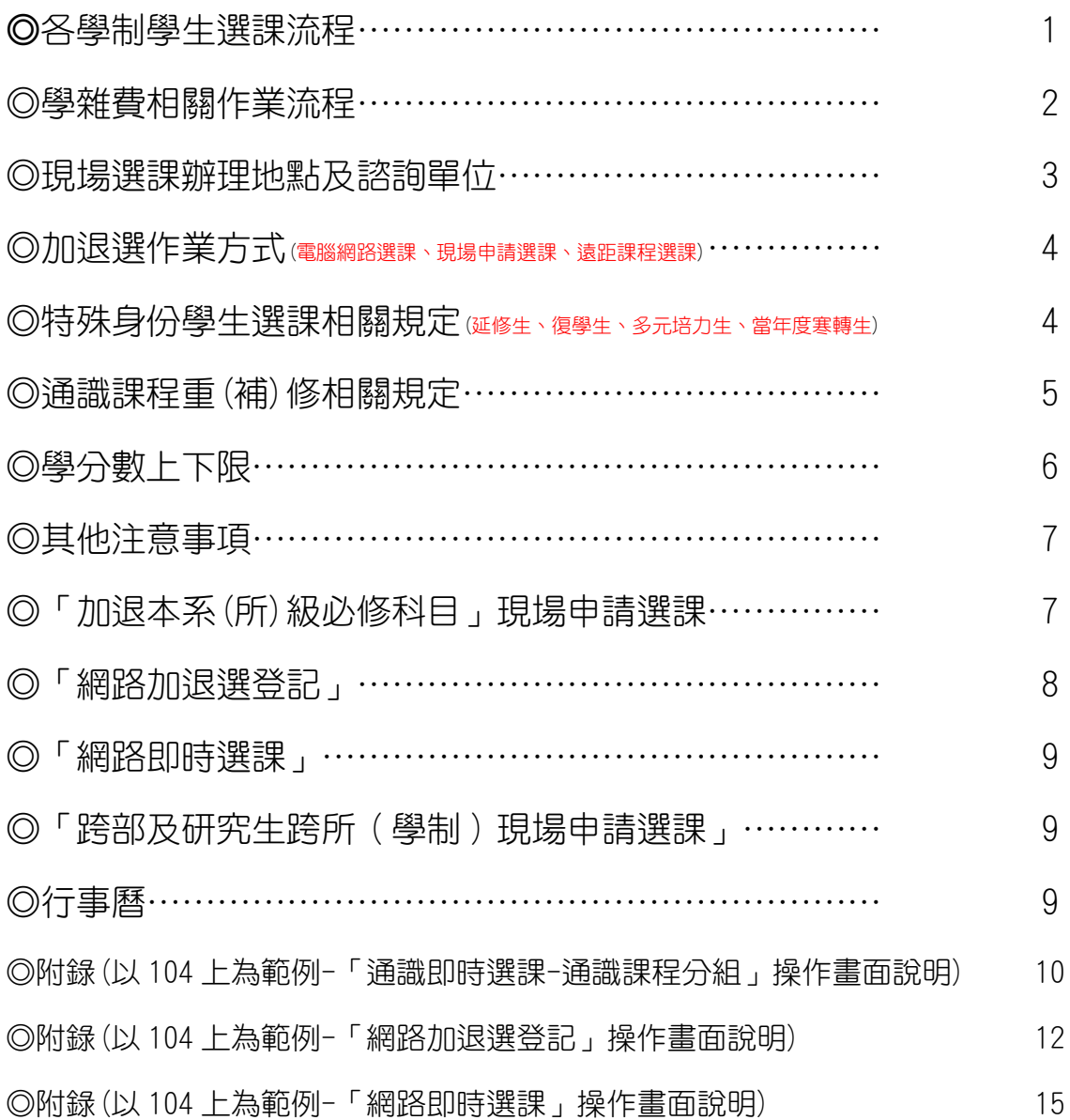

### 加退選作業要點網址

實踐首頁→在校學生→校務資訊系統→選課專區→加退選作業要點 實踐首頁→行政單位→教務處→註冊課務一組→公告事項/課務/選課→加退選作業要點 108學年第2學期「各學制」學生選課流程

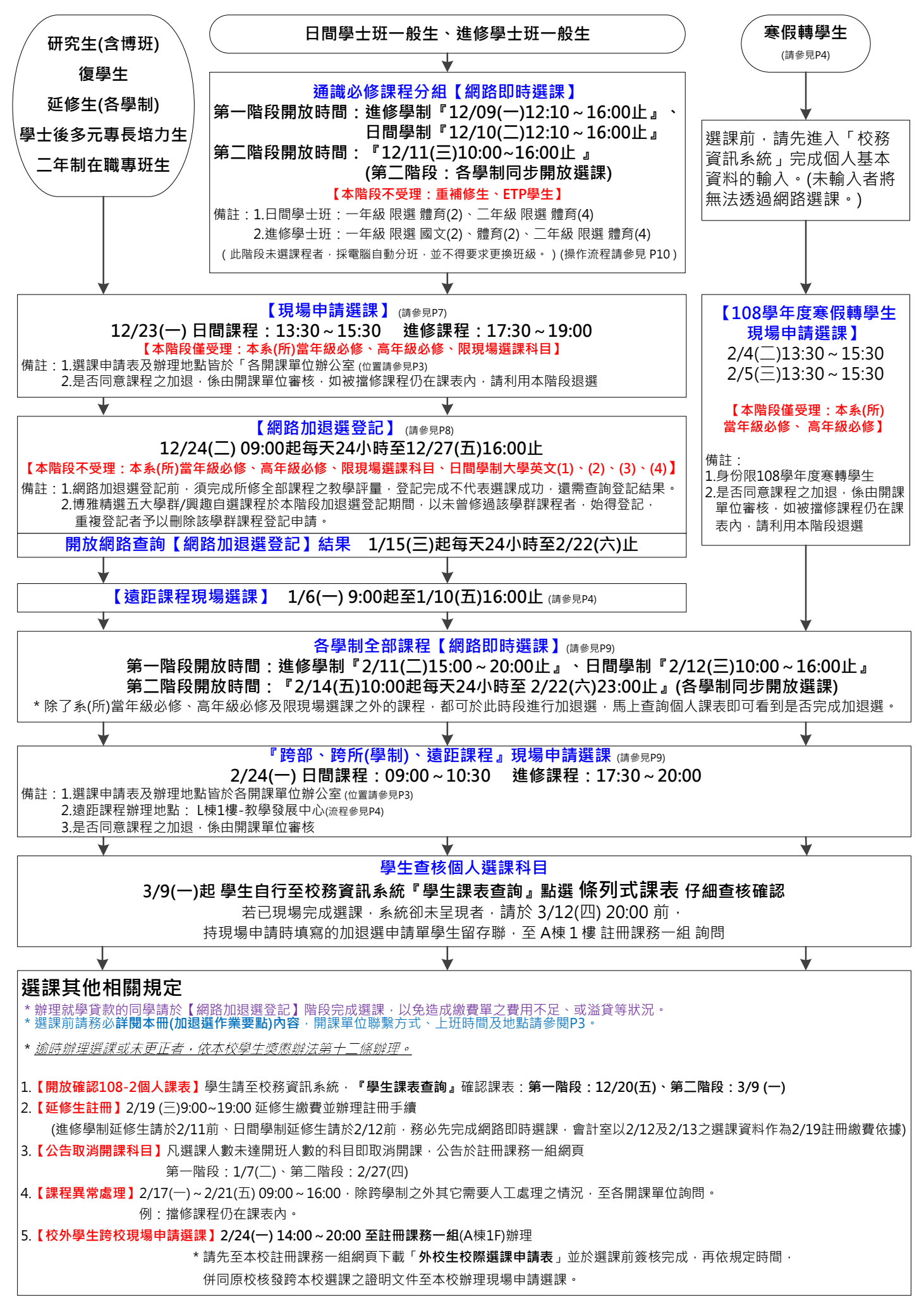

## 學雜費相關作業流程

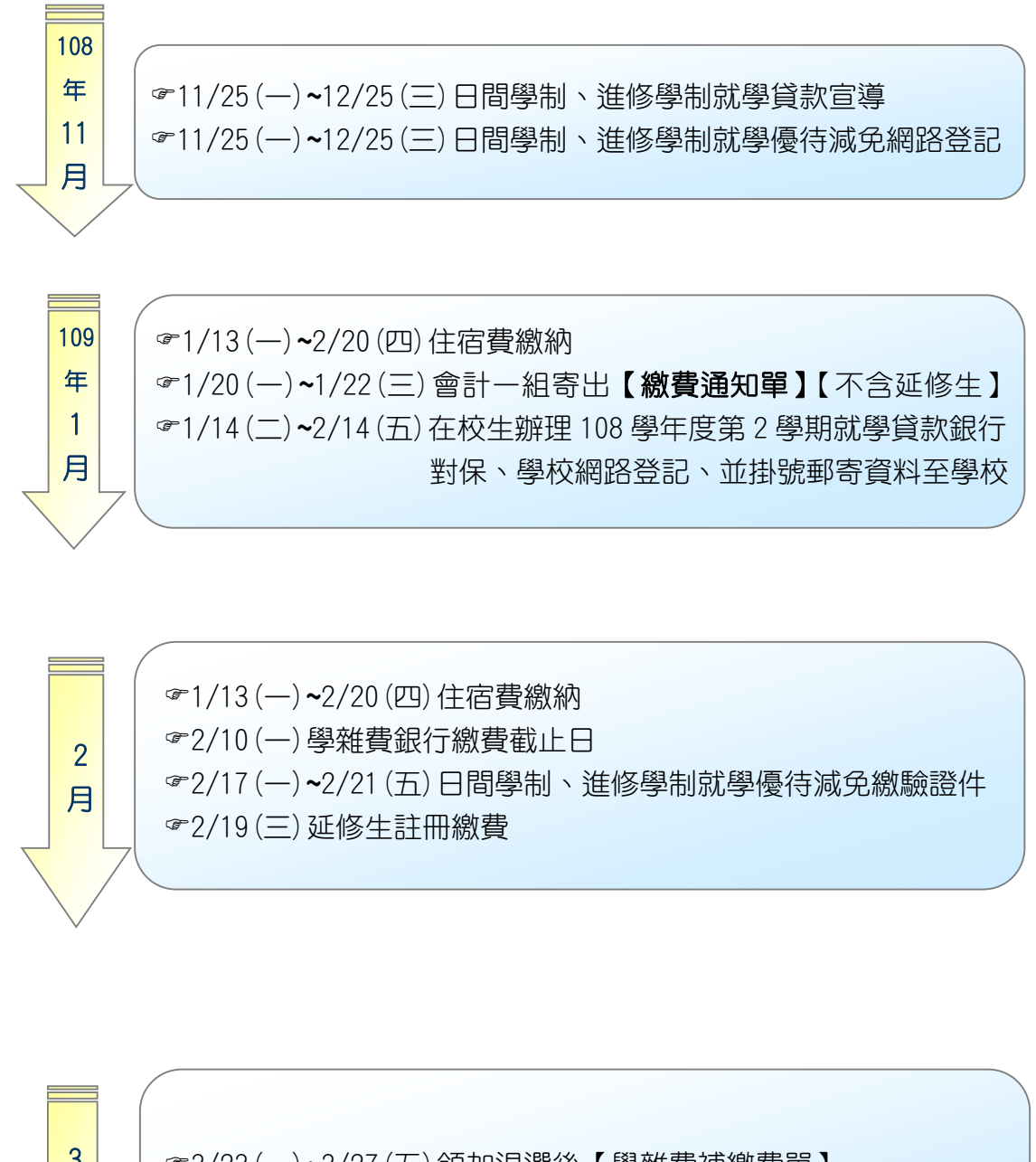

3 月

3/23(一)~3/27(五)領加退選後【學雜費補繳費單】 【放置地點:各系(所)辦公室】

### ◎ 選課諮詢單位:

◎ 現場選課辦理地點及諮詢單位:

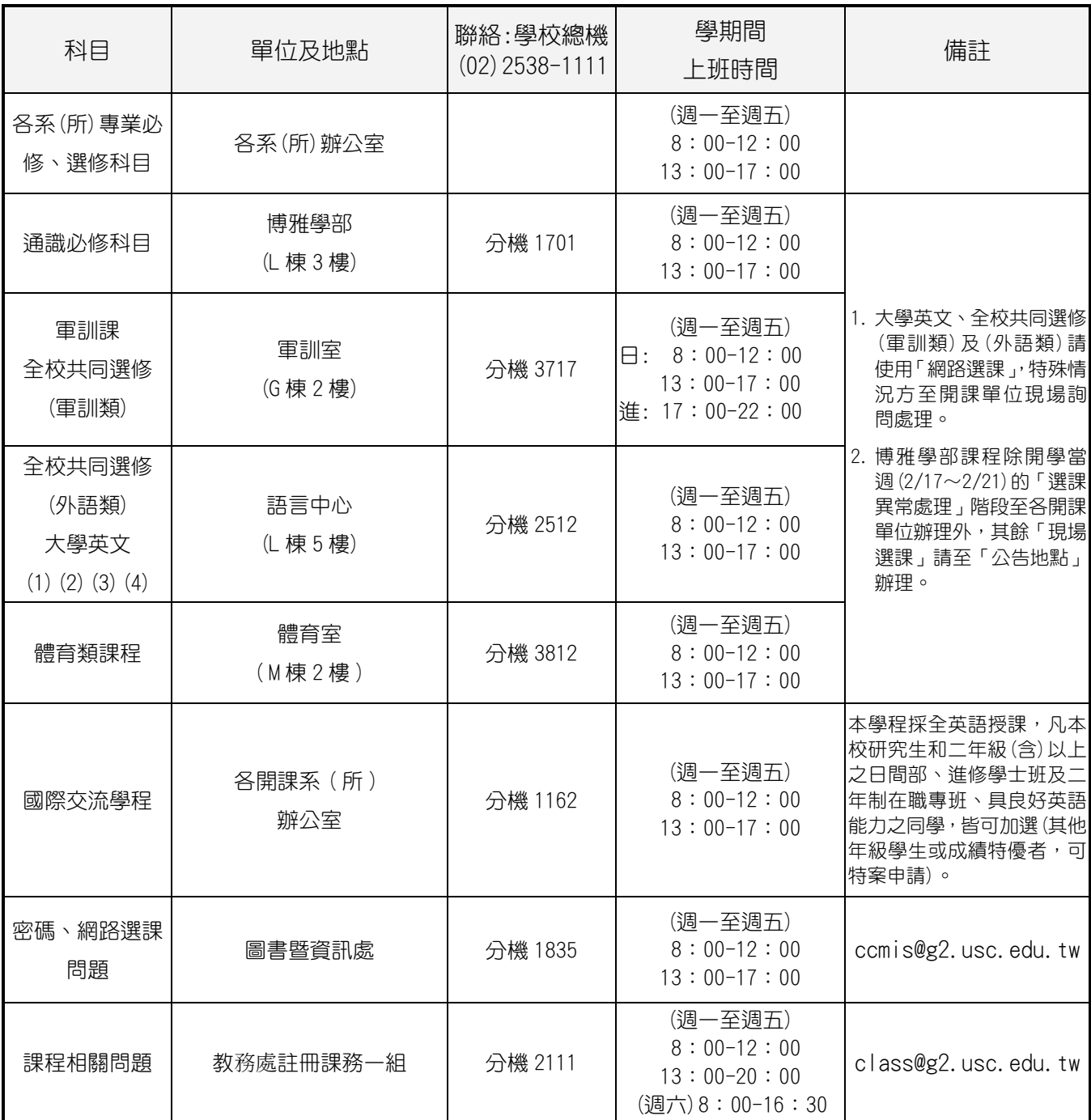

\*寒假期間(1/20~2/6)上班時間:(週一至週四)9:00~16:00

#### \*全校休假日 1/23~2/2。

\*課程內容、師資則須向開課單位查詢

# ◎ 加退選作業方式:

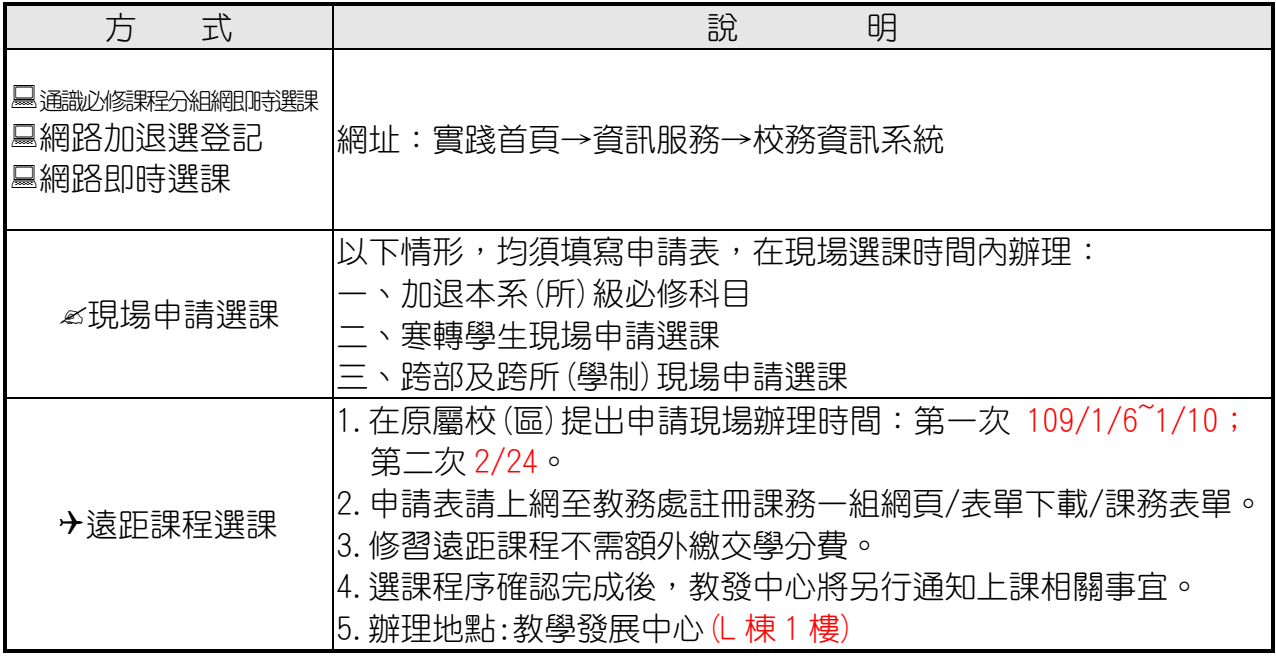

### ◎ 特殊身份學生選課相關規定:

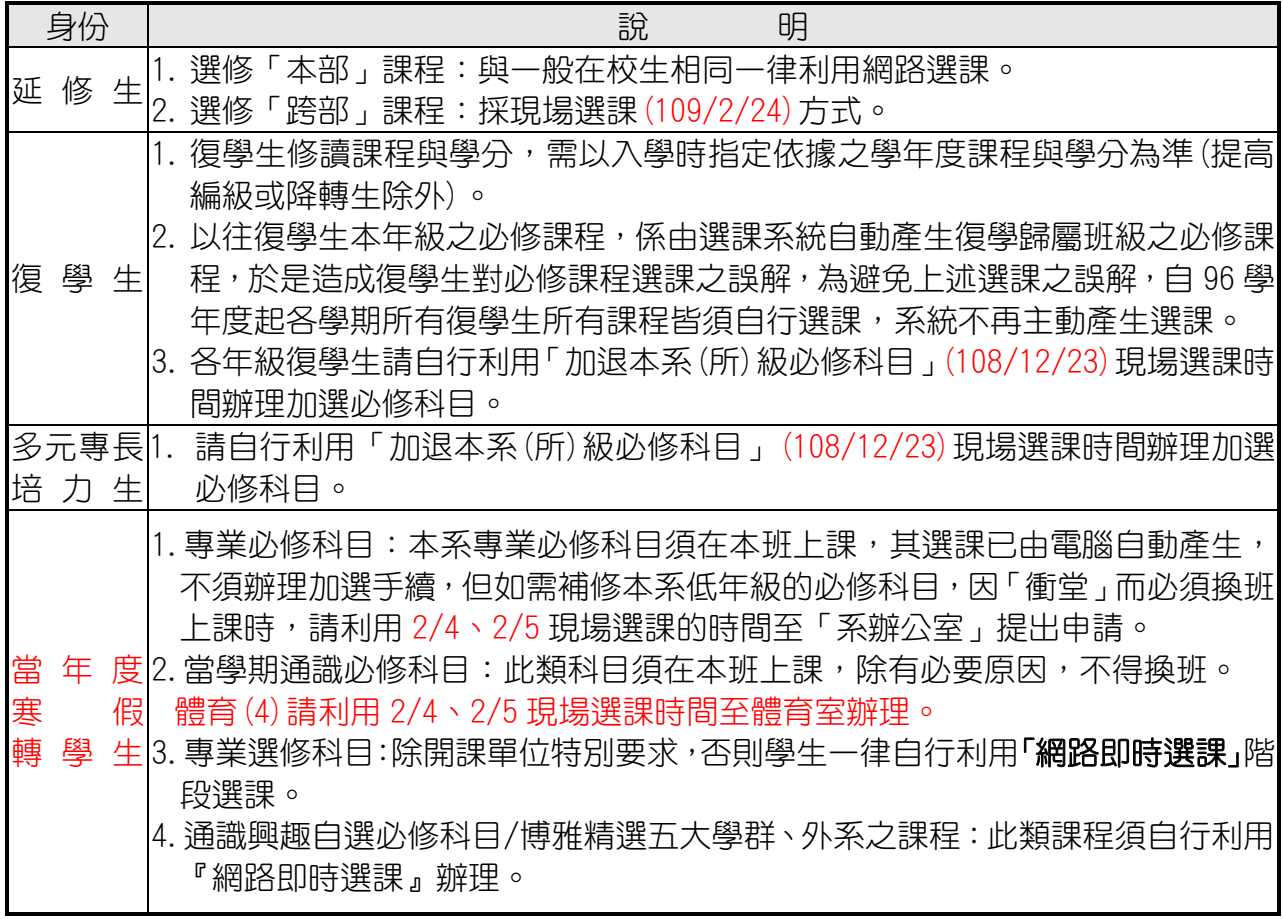

### ◎ 通識課程重(補)修相關規定:

#### $\equiv$ 補修新舊課程對照表,可上博雅學部網站查詢 http:[//ge.usc.edu.tw/](http://generaledu.usc.edu.tw/)

————————————————————<br>辦理方式及時間,請參見 P1;辦理地點,請參見 P3。

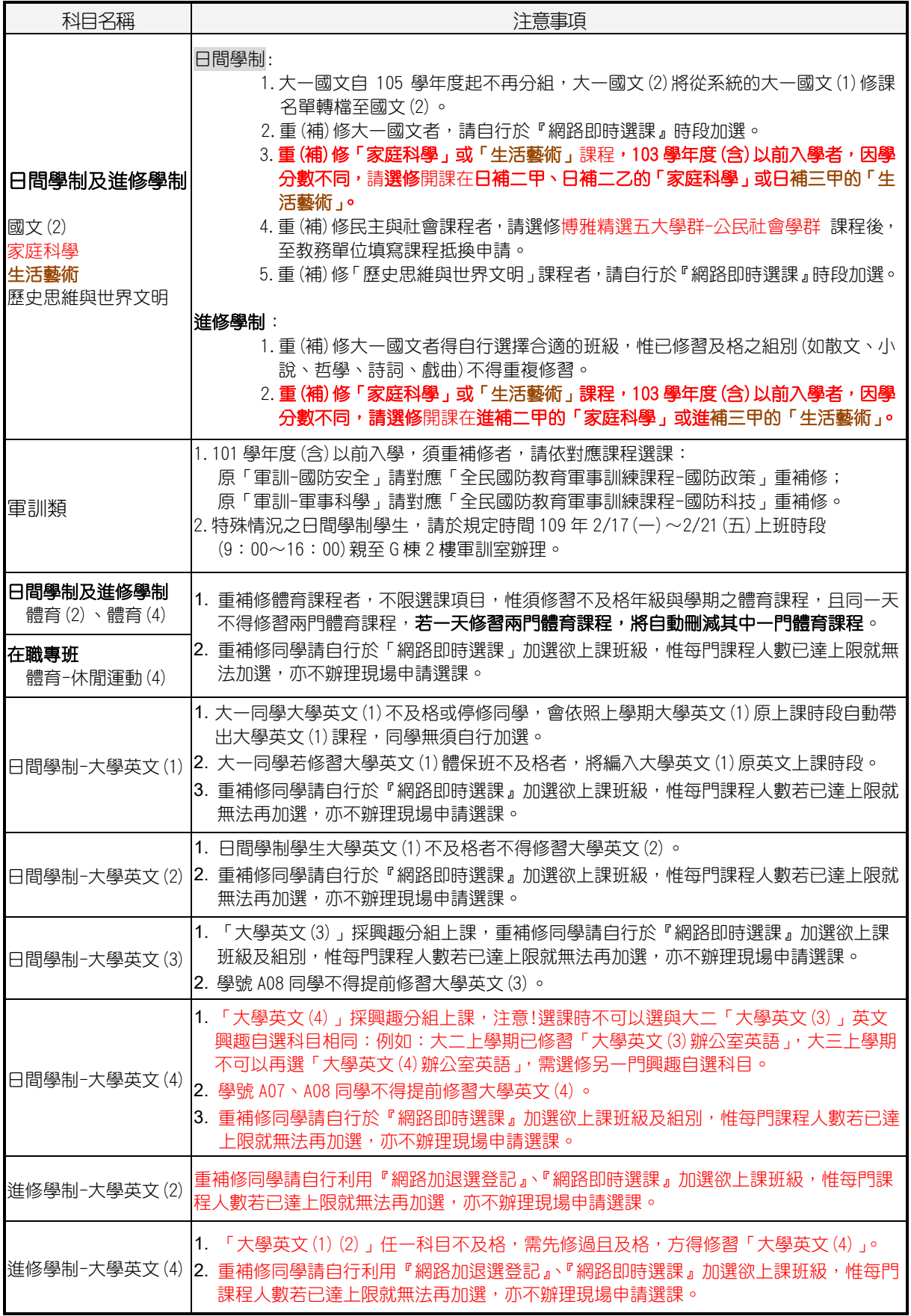

附註:

- (一) 107學年度起入學學生博雅精選五大學群課程網路自由選課,畢業前須修畢五大學群 至少各一門課程,合計10學分。
- (二) 108學年度起入學新生大一下學期開放博雅精選五大學群課程網路自由選課,畢業前 須修畢不同學群4門課程,合計8學分。博雅精選五大學群/興趣自選課程於本階段加 退選登記期間,以未曾修過該學群課程可,使得登記,重複登記者予以刪除該學群 課程登記申請。
- (三) 自103學年度起,「英文(1)(2)(3)(4)」更新課程名稱為「大學英文(1)(2)(3)(4)」。
- (四) 應外系、管理學院國際企業英語學士學程不得跨系修習大學英文課程。
- (五) 102 學年之前 (含 102) 入學學生,英文 (1) (2) 任一不及格者,需先修過且及格,方得 修習英文(3)(4)。
- (六) 103 學年度入學以後(含 103 學年度)之日間學制學生,大學英文(1)(2)(3)(4)採學期 擋修制,如大學英文(1)不及格者不得修習大學英文(2),以此類推。
- (七) 日間學制大學英文(1)、大學英文(2)、大學英文(3)(4)興趣分組可利用「網路即時選 課」作重補修選課。但日間學制不得跨學制至進修學制修習。
- (八) 日間學制、進修學制大學英文課程依年級依序開課,同學不得提前修習大學英文課 程。
- (九) 重補修日間學制及進修部學制一、大二體育類課程注意事項: 重補修或跨學制修習大一、大二體育課程同學於選課手續未完成前,須每週擇一門體 育課程上課,課後請任課老師簽准「上課出席證明單」,並交給該學期任課老師,未 出示「上課出席證明單」者,依體育正課成績考核辦法予以扣分。

#### ◎ 學分數上下限?

1.日間學制一

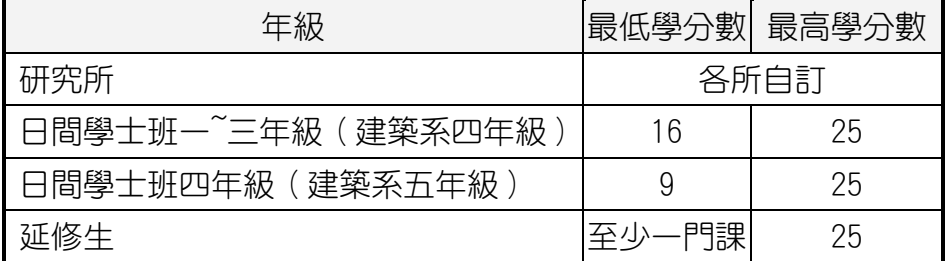

2.進修學制-

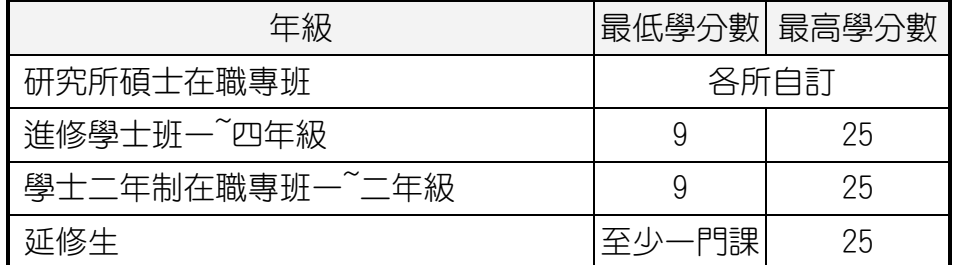

3.超修學分的條件?

前一學期學業平均成績八十分(含)以上或因修習學程、輔系、雙主修,得加修四至 六學分。

#### ◎ 其他注意事項

- 一、鑑於偶有同學被盜用密碼,被人擅自加選或退選其選課,故強烈建議同學更改密碼。 更改密碼請至實踐大學網站 ->[校務資訊系統。](http://eschool.usc.edu.tw/e_school_web/index.jsp)
- 二、由於科目序號為流水號,同學很容易不小心按錯鍵或因現場選課人工輸入錯誤而產 生選課錯誤的問題,請各位同學於選課作業完成後,**務必再次至校務資訊系統**查詢 選課表,以確認實際所選的課程想選的課程相符。
- 三、下列 4 點屬 「**選課異常**」狀況,同學務必於選課更正時間親自到教務處註冊課務一組 說明並辦理必要的加退選,凡不主動辦理者,教務處會依學則及選課辦法處理。
	- 1.衝堂:所選兩個以上之科目上課時間相同者。
	- 2. 重覆修習: 修習以前已修過或已抵免之科目, 教務處將主動刪除本學期所選科目(只 要科目名稱完全相同者,不論學分數是否相同,即為重覆修習)。
	- 3.學分超高或學分不足:本學期修習總學分數超過可修習學分數之上限或低於應修習 學分數之下限者,大學部學分上下限相關規定大學部請參[閱『學則第](http://sites.google.com/site/usccourse/-xue-fen-shu-shang-xia-xian) 11 條』,研 究所則由各所自訂。
	- 4.跨部科目學分數超過1/3限制:跨部修課學分數超過本學期修習總學分數之 1/3。
- 四、請各位同學進入校務資訊系統/選課專區/學生課表查詢, 仔細核對是否與所選課程相 符,包括開課班級及科目名稱都必須仔細核對。
- 五、若有發生選課錯誤時,請同學攜帶可佐證之選課資料(例如現場選課時填寫的現場選 課單),依規定時程至教務單位辦理選課更正,切記不要直接請任課老師將你的名字 **登錄在記分冊中或從記分冊中刪除**,以免將來產生學期末老師上網登錄成績時,因電 腦系統中沒有你的選課資料而無法給你成績,或系統中有你的選課資料而必須給你 零分的問題。
- 六、2月10日(一)為學校註冊繳費截止日,學生應完成註冊繳費,凡未於期限內完成全 額繳費者,視同未完成註冊手續。開始上課日起兩週內仍未完成繳費註冊手續,依本 校學則處理。有關學費及繳費相關事項請至實踐大學->[會計室查](http://acc.usc.edu.tw/for-student.htm)詢。
- 七、課程加退選結束,完成選課手續,須補繳各項學雜(分)費者,若未於規定期限內繳交, 學期結束前不能查詢、申請成績、停修及加退次學期課程,其他限制請查詢相關規定。

#### ◎「加退本系(所)級必修科目」現場申請選課:

#### 1. 辦理條件:

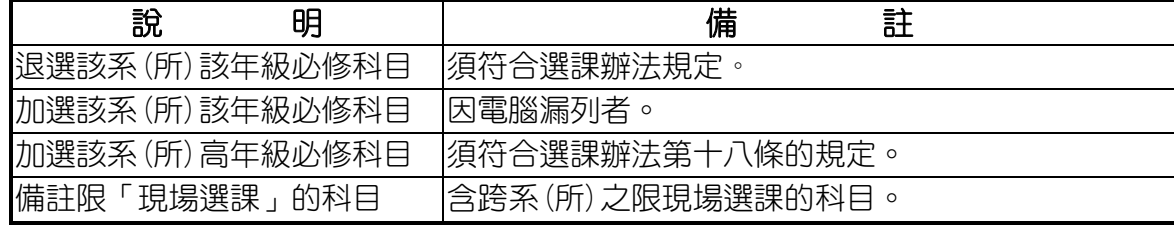

#### 2. 辦理程序:

- (1) 填寫「申請表」。(\*表格可在系(所)辦公室取得)
- (2) 至相關開課單位辦理。
- (3) 全部辦完後將申請表第一聯繳回所屬系(所)彙整後送教務處註冊課務一組備 查,第二聯學生留存。

#### 備註:辦理本次選課時,如該系 (所) 因故無法用電腦辦理,同學須持經核可後的申請 表至 教務處註冊課務一組 電腦建檔,才算選課完成。

#### 實踐大學大學部選課辦法規定:

透過「網路加退選登記」次學期課程前,須完成當學期所修 全部課程之教學評量。(102 年 9 月 17 日 102 學年度第 1 學期教務會議修正)

- ◎ **「網路加退選登記」:** (操作流程請參見 P12 圖示)
	- (A) 何謂批次處理:

此次選課採用網路登記方式,俟登記日期結束後,電腦才整批處理所有同學的資 料,所以同學須等電腦處理過後才能知道加退選登記的結果。

(備註:同學登記成功,並不代表已加選或**退選**該科目。)

- (B) 那些科目不能在此階段登記:
	- ‧ 日間學制大學英文(1)、(2)、(3)、(4)
	- ‧ 跨部科目(即日間學制與進修學制互跨)(\*限於「跨部現場選課」時申請辦理)
	- ‧ 學士班、碩士班不可跨學制選課。
	- <u>・ 加選本系 (所)</u> 該年級及高年級<u>必修科目</u>。(\*限於「加退選本系 (所) 必修科目 」 現場選課時申請辦理)
	- ‧ 退選本系(所)該年級必修科目。(\*限於「加退選本系(所)必修科目」現場選課 時申請辦理)
	- ‧ 非本系生或非以該系為輔系或雙主修而加選限本系生修習的科目。
	- ‧ 限現場選課的科目。
	- 日間學士班一、二年級及進修學士班一、二年級同學不可選修「全校共同選修體 育類」。除上述身分之外,其它可選修的學生,每學期限修一門全校共同選修體 育課。
	- 以上之情形,在您網路登記以上科目時,會出現不合乎規定的訊息而拒絕處理該 科目。
- (C) 那些情況下,同學即使登記了,但電腦批次處理時會顯示未加退選成?
	- ‧ 加選與已選修科目上課時間衝突的科目。
	- ‧ 加選本學期已選修的科目。
	- 加選後,總修習學分超過學分上限。
	- 退選後,造成總修習學分低於學分下限。
	- 退選後,造成低於開班人數限制。(選修科目人數是否設限,由開課單位決定)
- (D) 當加選登記人數超過該科目人數上限時,電腦處理的優先次序:以下如遇相同優 先次序時,則由電腦依亂數方式處理。
	- ‧ 各系所專業科目(含必修及選修)優先次序依序為: 本系(所)該年級生→本系(所)高年級生→本系(所)低年級生→雙主修生→輔系 生→其它
	- ‧ 通識及全校共同選修科目:本部高年級生優先。
	- ・進修學制全校共同選修 (體育類) 課程,不論何種身份的學生登記,一律以電腦依 亂數方式處理。

#### ◎「網路卽時選課」:(操作流程請參見 P15 圖示)

(A) 何謂即時處理:

同學可立即知道選課結果,先進入系統的同學先處理,不同於「網路加退選登記」 有身份上優先次序的設定。

- (B) 那些狀況,無法加選?
	- ・ 跨部科目(即日間學制與進修學制互跨)(\*限於「跨部現場選課」時申請辦理)
	- ‧ 學士班、碩士班不可跨學制選課。
	- ‧ 加選本系(所)該年級及高年級必修科目。(\*限於「加退選本系(所)必修科目」 現場選課時申請辦理)
	- ‧ 非本系生或非以該系為輔系或雙主修而選限本系生修習的科目。
	- ‧ 限現場選課的科目。
	- 日間學士班一、二年級同學不可選修「全校共同選修體 育類」。其它可選修學生每學期限修一門全校共同選修體育課。
	- ‧ 和已選修科目上課時間衝突的科目。
	- 本學期已選修之科目。(\*如擬換班修課,須先退選成功才能加選)
	- 加選的科目,已無缺額時。
	- 加選後,總修習學分超過學分上限者。
- (C) 那些狀況,無法退選?
	- ‧ 退選本系(所)該年級必修科目。(\*限提出申請於「加退選本系(所)必修科目」 現場選課時辦理)
	- 退選後, 造成總修習學分低於學分下限時。
	- 退選後,造成低於開班人數限制時。(選修科目人數是否設限,由開課單位決定)

#### ◎「跨部及研究生跨所(學制)現場申請選課」:

- (A) 辦理條件:2/24(一)跨部選課(須符合選課辦法第六條的規定)。
- (B) 辦理程序:
	- (1)填寫「申請表」。(\*表格可在系(所)辦公室領取)
	- (2)至各相關開課單位辦理。
	- (3)全部辦完後將申請表第一聯繳回所屬系(所)彙整後送 教務處註冊課務一組 備查,第二聯學生留存。

#### 備註:其它特殊情況無法在「網路即時選課」時辦理者,請於開學第一週 2/17(一)~2/21(五) 至開課單位處理您的選課異常。

#### ◎「行事曆」:下載路徑請至 實踐大學首頁 → 關於實踐 → 行事曆

# **通識必修課程分組選課流程**

**Step1.[至校務資訊系統中](https://eschool.usc.edu.tw/e_school_web/index.jsp),輸入個人學號及密碼,按『登入』**

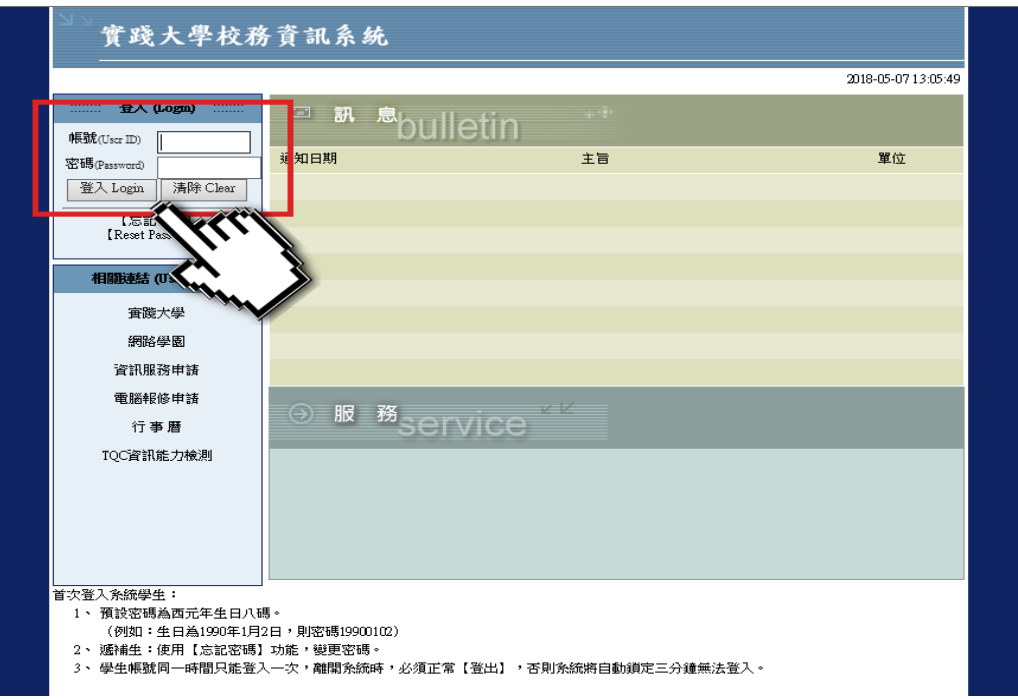

**Step2.『進入通識必修課程分組選課』(開放時間及相關規定,請參 [閱加退選作業要點](http://adm.usc.edu.tw/classregister/category/%e9%81%b8%e8%aa%b2/))**

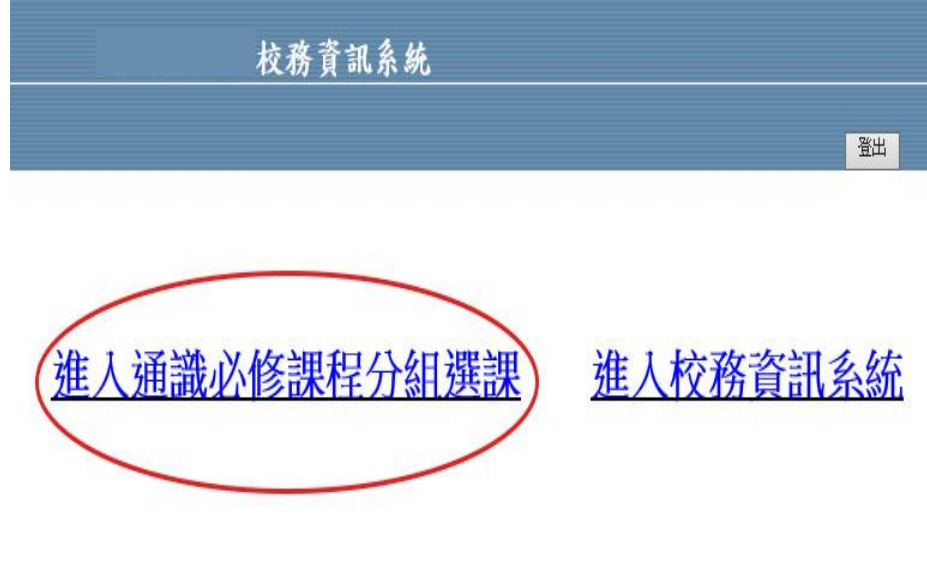

通識必修課程分組【網路即時選課】(本階段不含重補修生)

### **Step3.選擇『通識必修課程分組選課』功能**

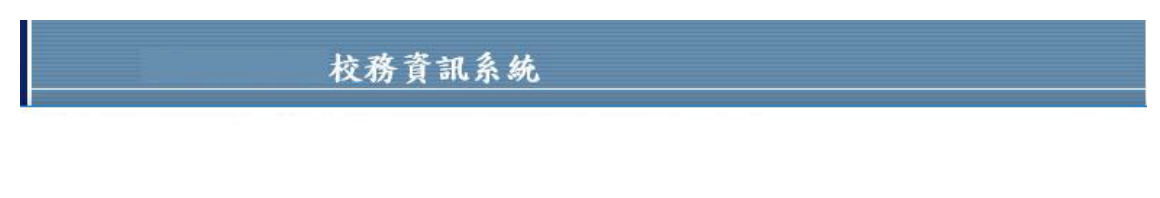

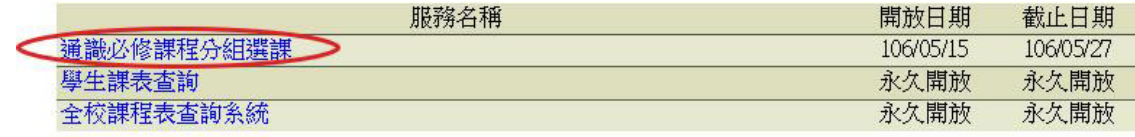

Step4.點選『加選』或『退選』按鈕,進行通識即時加退選

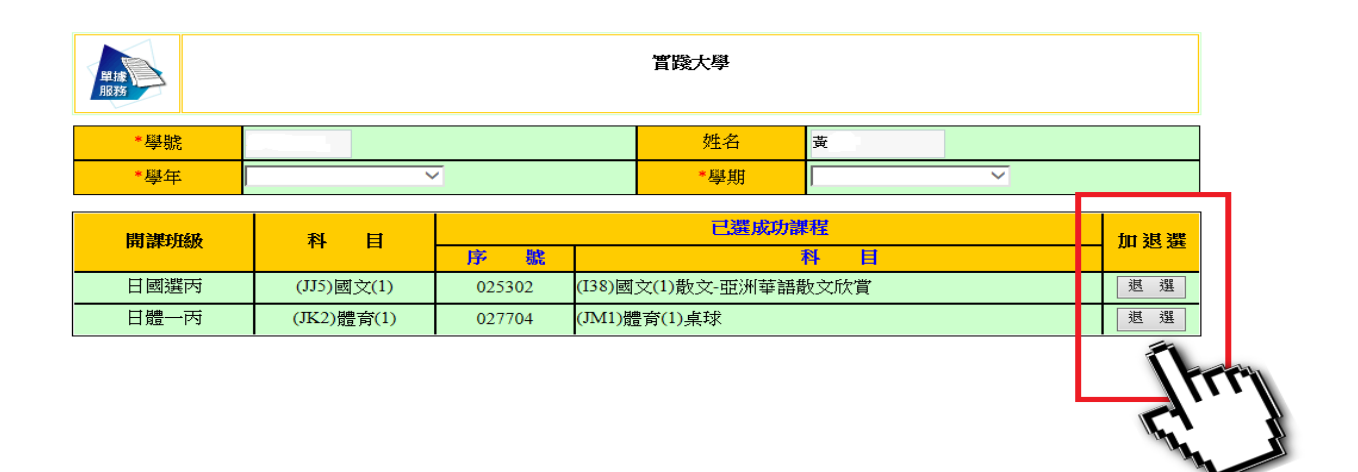

## **Step5.可選擇『學生課表查詢』,檢視該科目是否加退選完成**

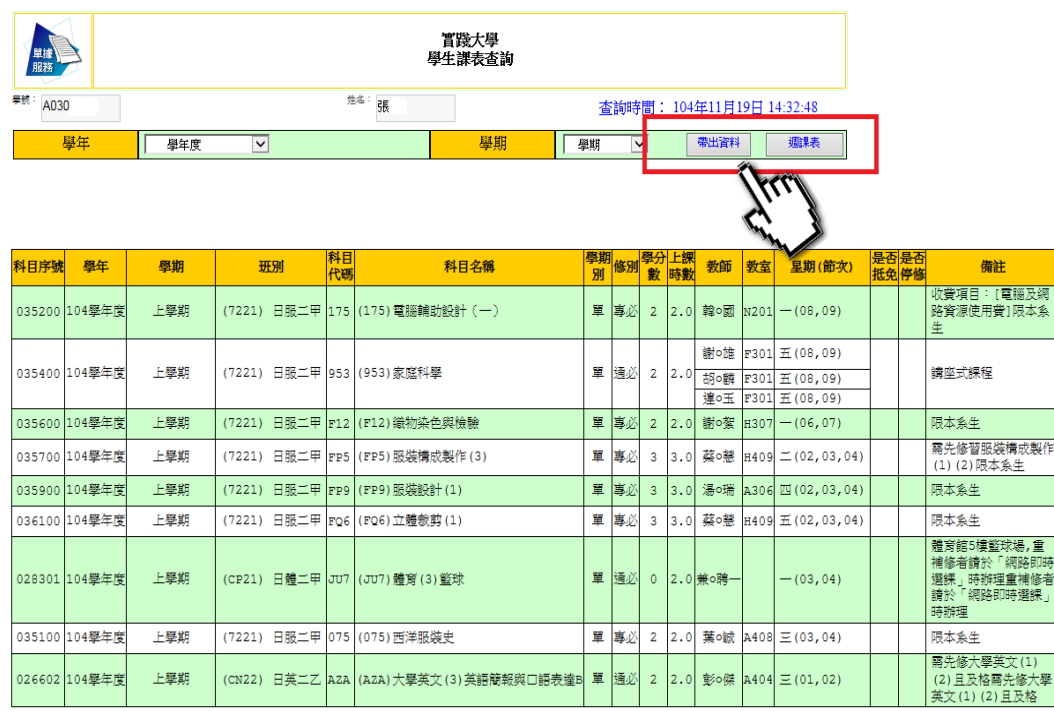

# **網路加退選登記流程**

# **Step1.請先[至全校課程表查詢系統中](http://studentsystem.usc.edu.tw/CourseSystem/Index.htm),搜尋並記錄課程科目序號**

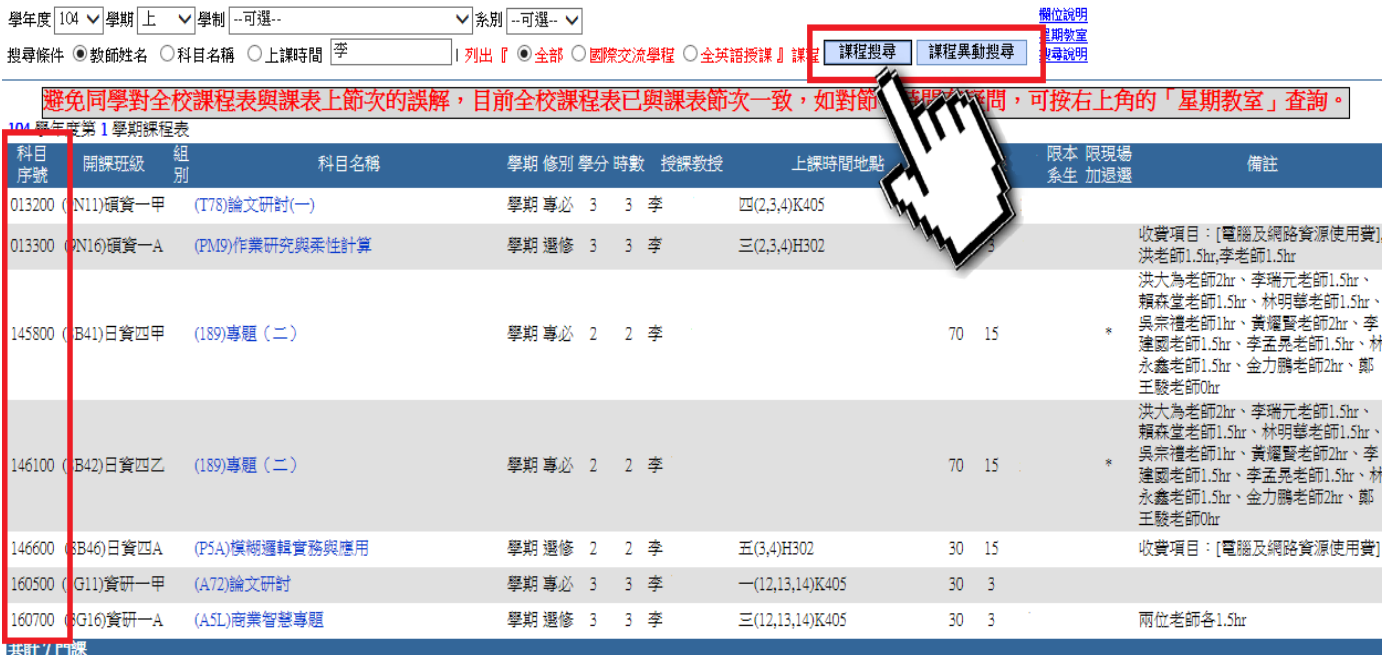

# **Step2.[至校務資訊系統中](https://eschool.usc.edu.tw/e_school_web/index.jsp),輸入個人學號及密碼,按『登入』**

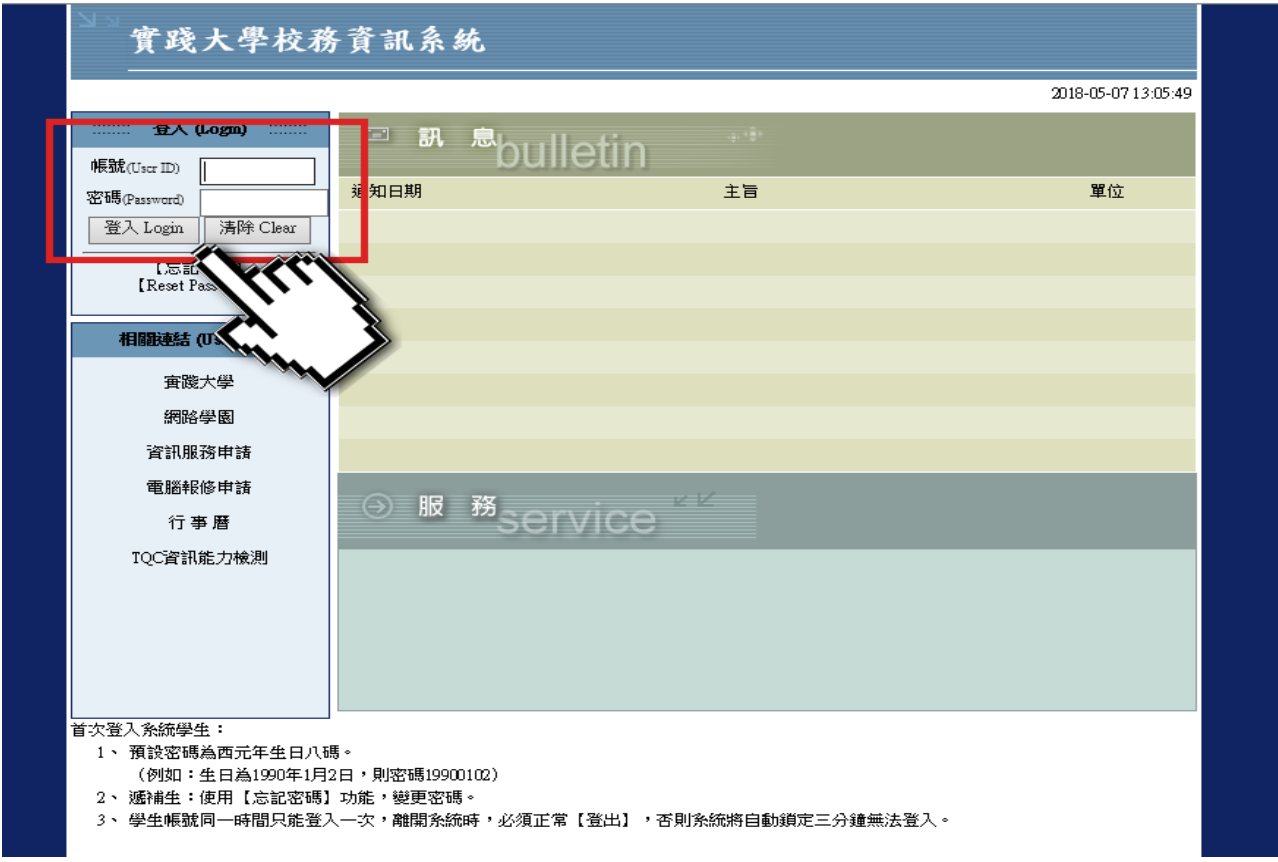

**Step3.『進入加退選登記』(開放時間及相關規定,請參[閱加退選](http://adm.usc.edu.tw/classregister/category/%e9%81%b8%e8%aa%b2/) [作業要點](http://adm.usc.edu.tw/classregister/category/%e9%81%b8%e8%aa%b2/))**

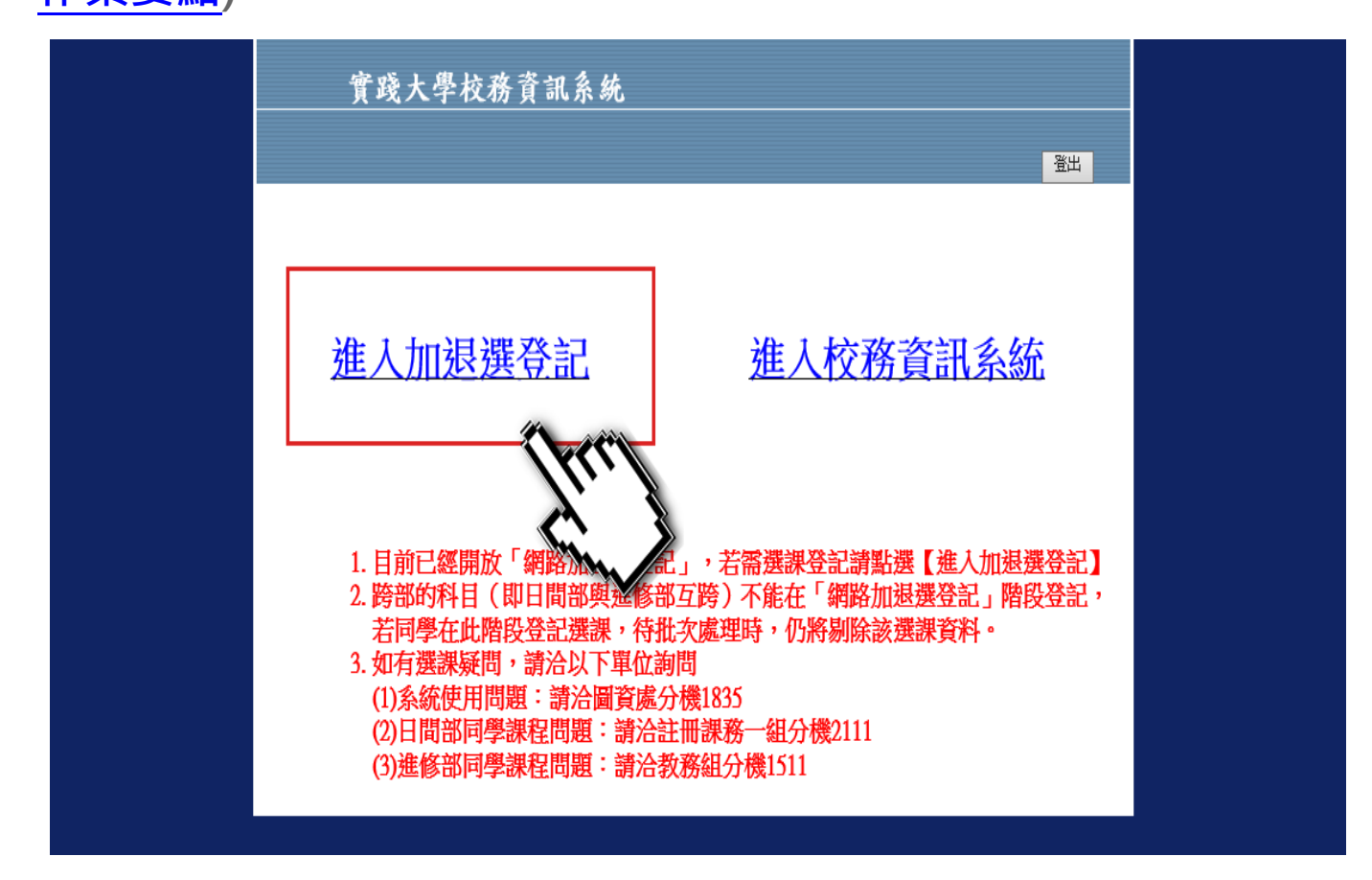

## **Step4.選擇『網路加退選登記』功能**

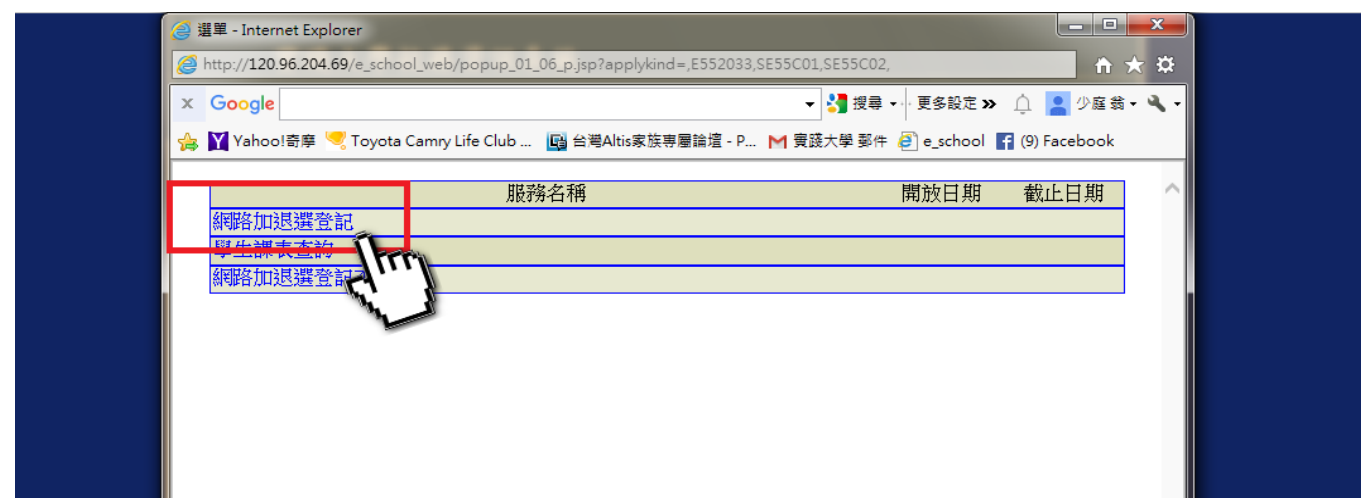

**Step5:**

**1.輸入『科目序號』後,查詢科目內容。**

**2.輸入『驗證碼』後,加選登記該科目。**

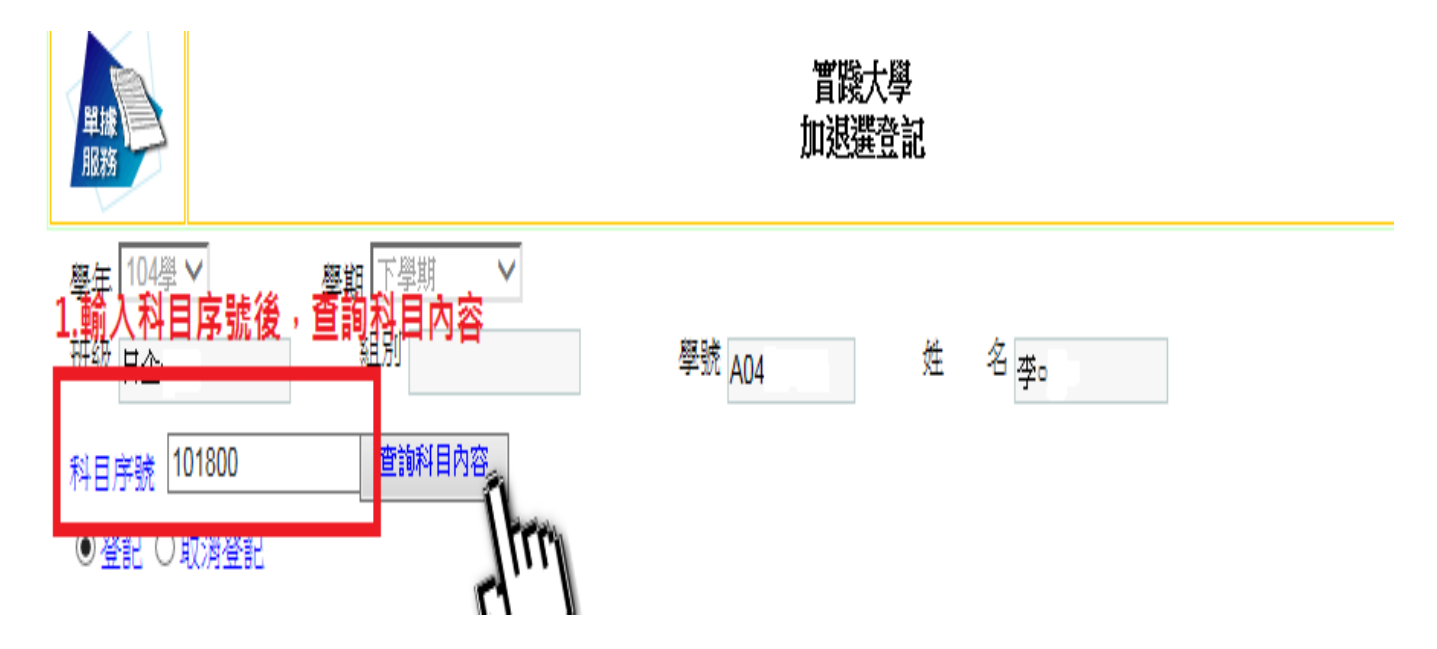

**Step6.可選擇『網路加退選登記查詢』,檢視該科目是否加退選登 記完成 (備註:同學登記完成,並不代表已加選或退選該科目。)**

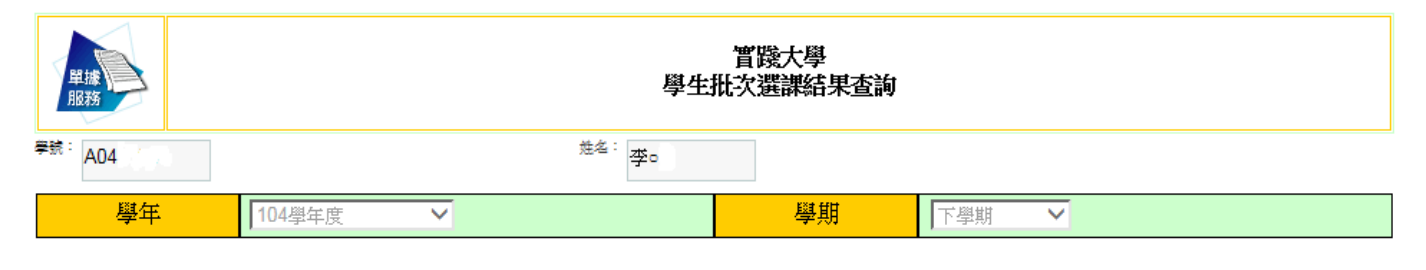

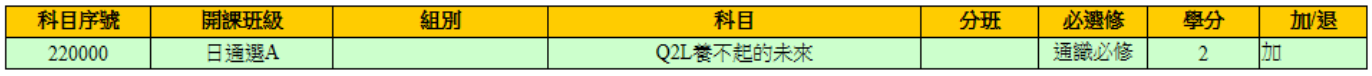

提供条統:選課条統 服務編號: SE55C02 其它說明:

# **網路即時選課流程**

# **Step1.請先[至全校課程表查詢系統中](http://studentsystem.usc.edu.tw/CourseSystem/Index.htm),搜尋並記錄課程科目序號**

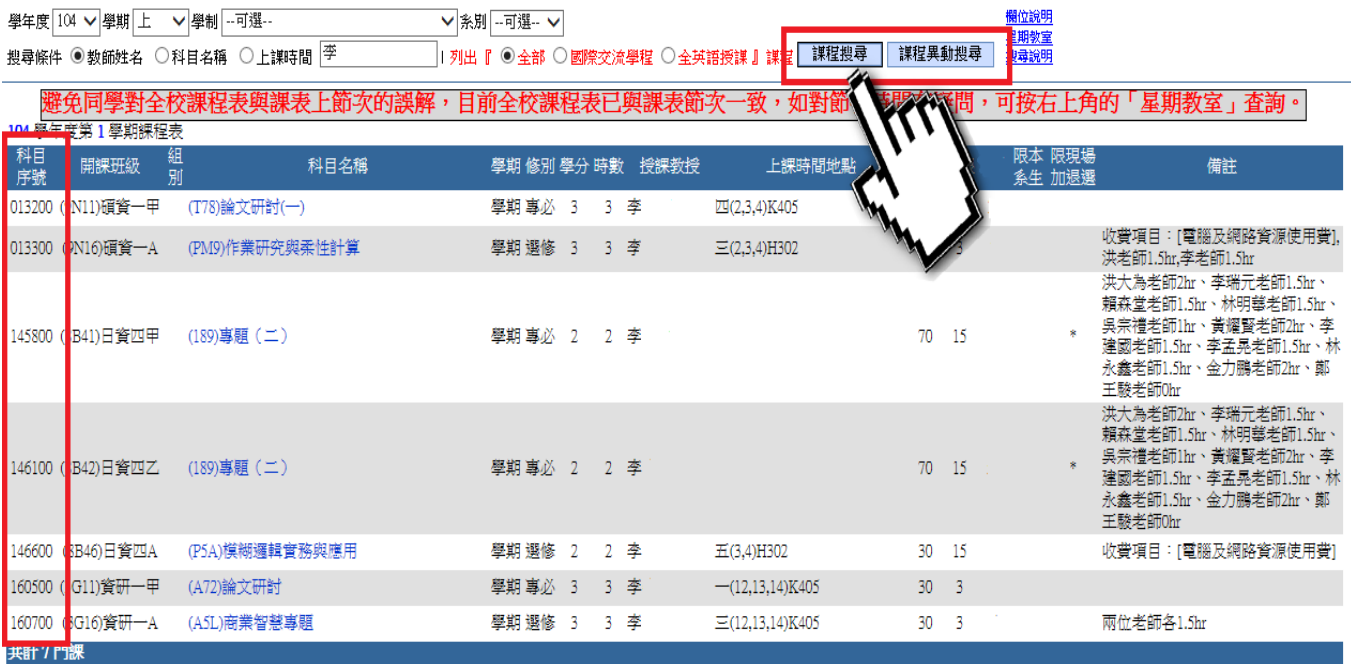

# **Step2.[至校務資訊系統中](https://eschool.usc.edu.tw/e_school_web/index.jsp),輸入個人學號及密碼,按『登入』**

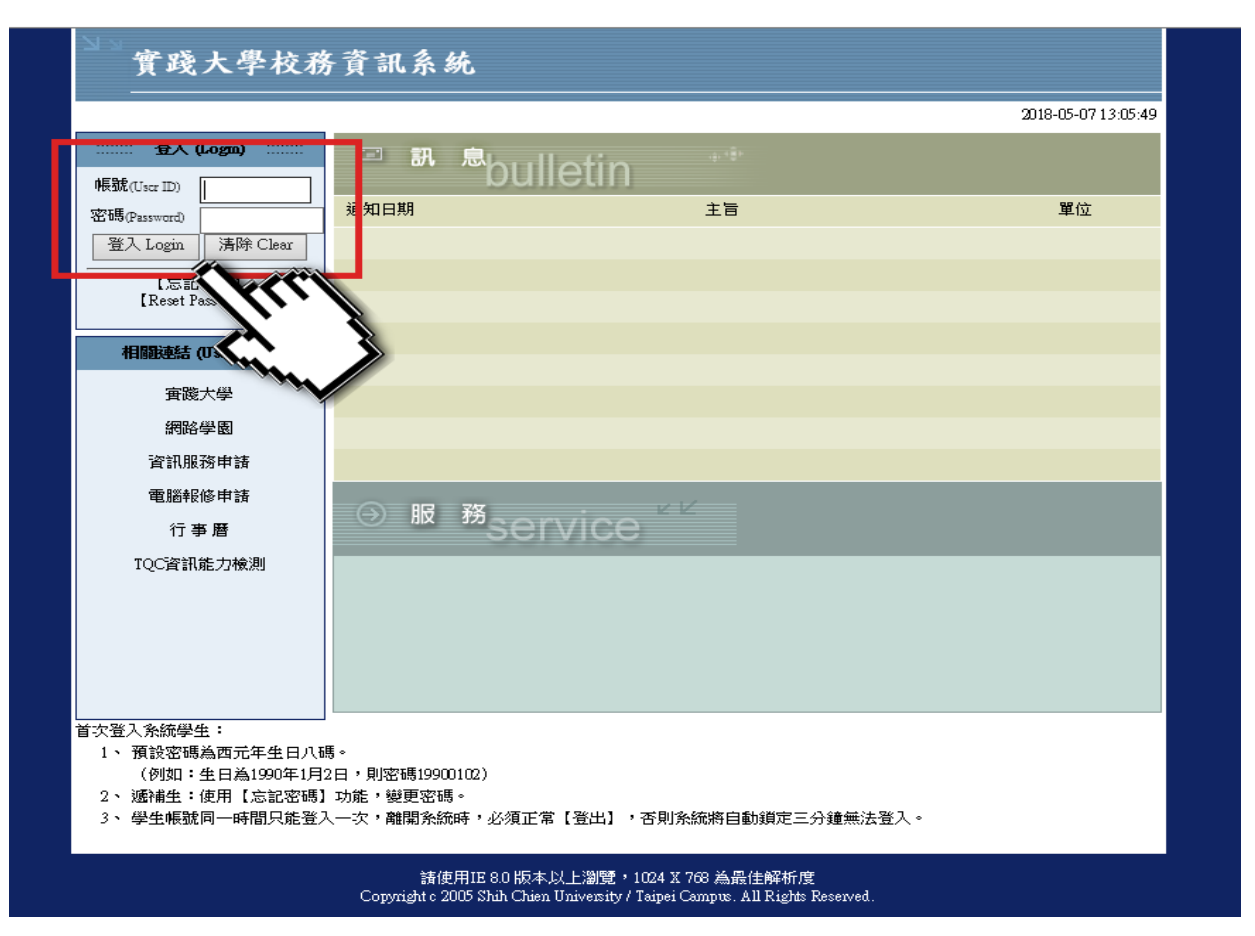

**Step3.『進入網路即時選課』(開放時間及相關規定,請參閱 [加退選作業要點](http://adm.usc.edu.tw/classregister/category/%e9%81%b8%e8%aa%b2/))**

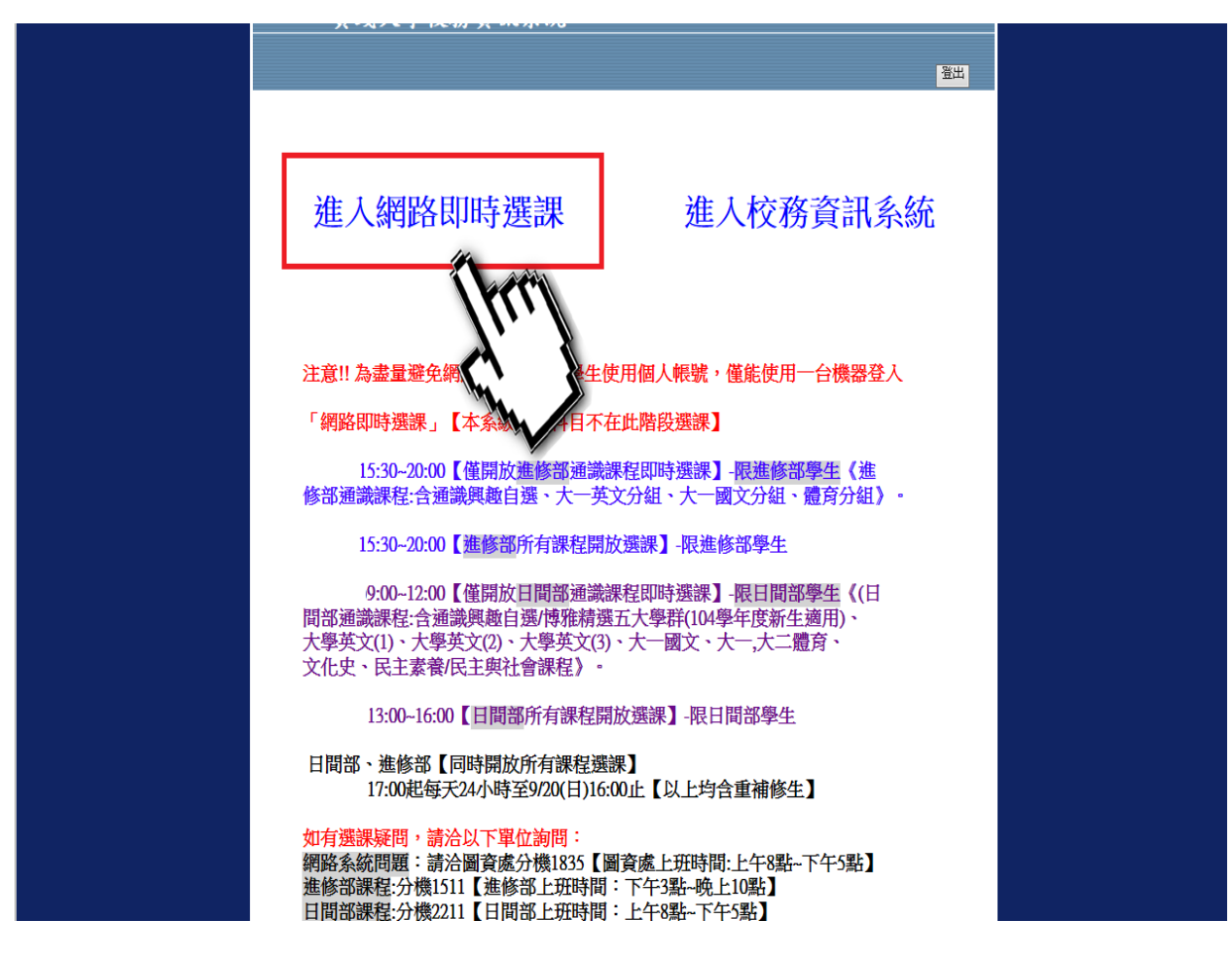

**Step4.選擇『網路即時選課』功能**

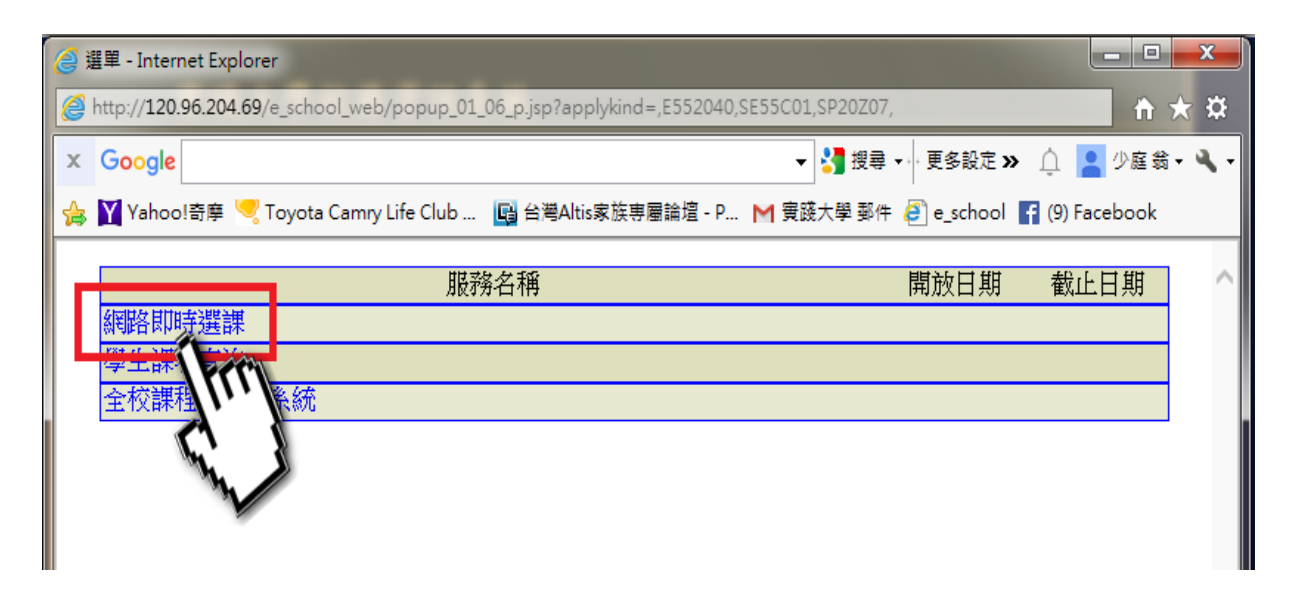

## **Step5.輸入『科目序號』進行網路即時加退選**

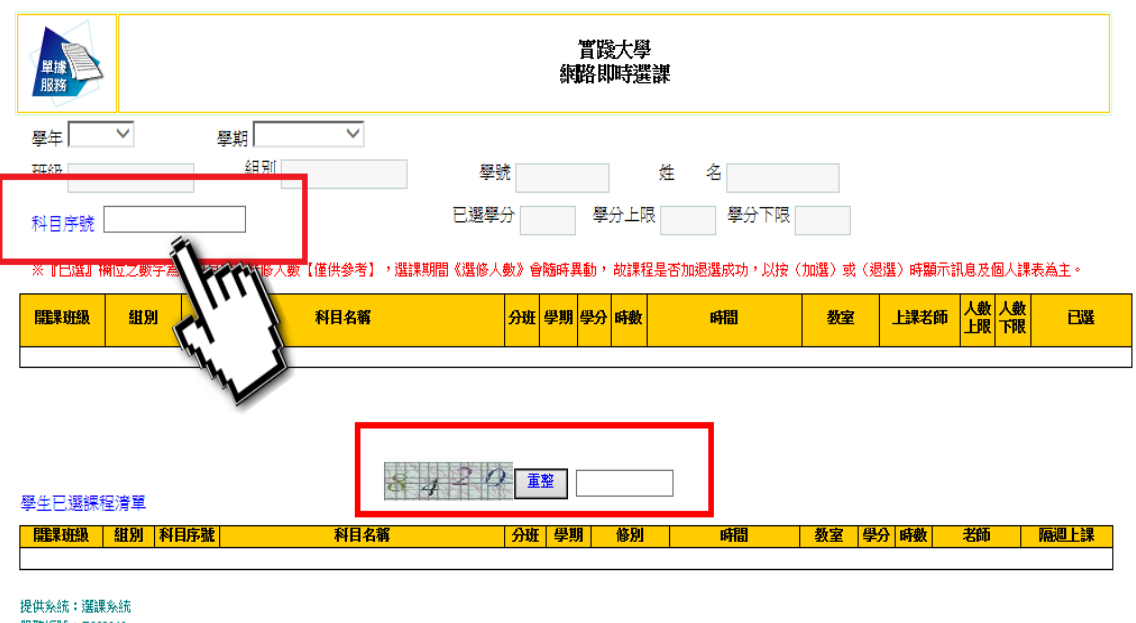

服務編號: E552040 其它說明:

# **Step6.可選擇『學生課表查詢』,檢視該科目是否加退選完成**

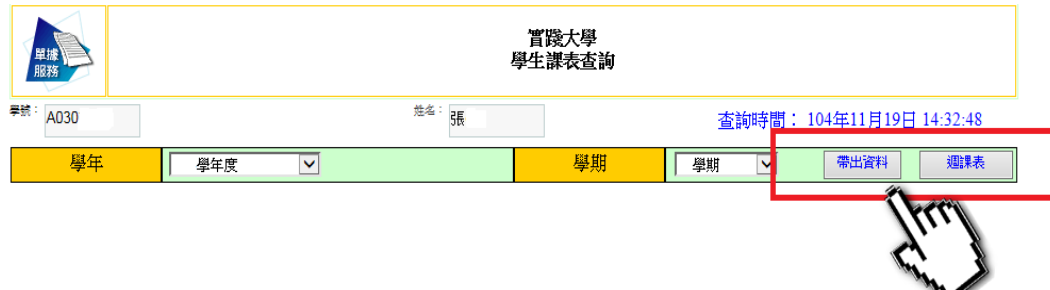

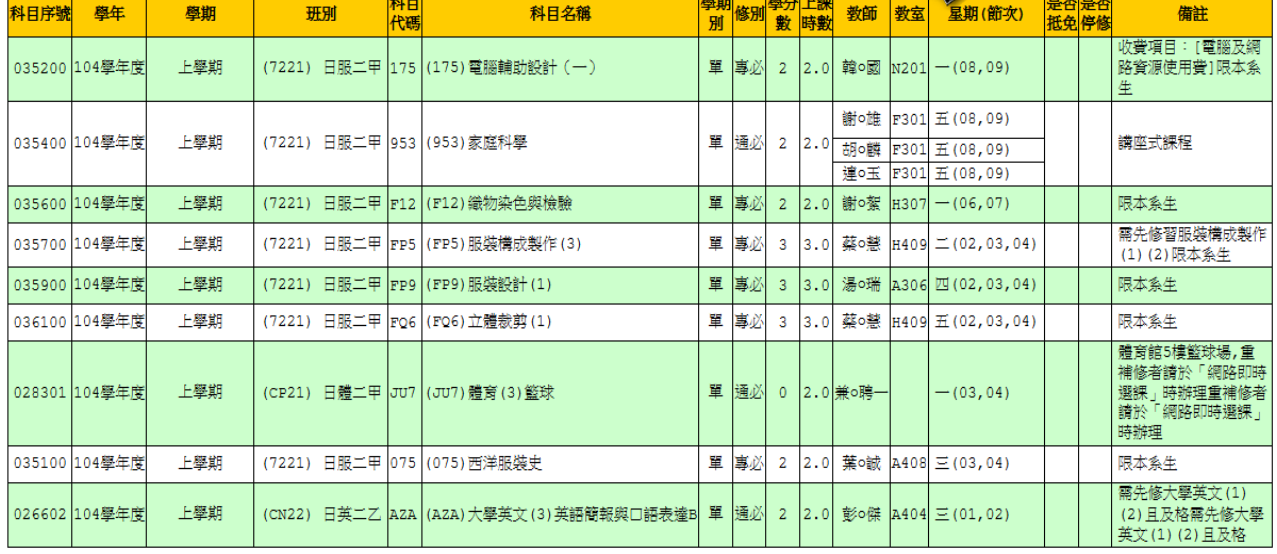

本學期選謀科目數:9

本學期選謀學分數: 19

提供条統:選課条統 服務編號: SE55C01